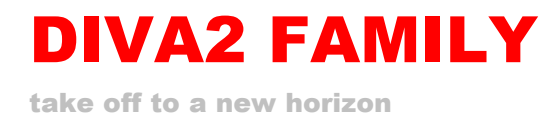

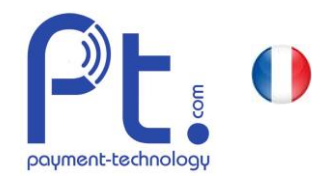

### AN168.2 / v3

### Ouvrir un TWINT Store pour les distributeurs automatiques Code QR

Si vous souhaitez utiliser TWINT sur des distributeurs automatiques ou des stations de recharge, vous devez vous enregistrer en tant que commerçant et créer les appareils dans un magasin (store). Selon la situation contractuelle, comment les automates sont exploités, l'opérateur ou le client final en serait responsable. Ce qui est pertinent, c'est celui qui paie les commissions à TWINT et qui se voit donc créditer les chiffres d'affaires par TWINT. C'est généralement le même acteur qui paie les frais à Hug-Witschi pour l'entretien de la passerelle basée sur le cloud.

La configuration chez TWINT est divisée en deux parties :

- a. Enregistrement en tant que commerçant auprès de TWINT (une fois pour toutes les boutiques)
- b. Ouvrir un magasin : l'annonceur peut créer un ou plusieurs magasins pour regrouper ses distributeurs de manière judicieuse (en fonction de ses filiales, de ses clients ou autres).

Ensuite, Hug-Witschi reçoit automatiquement une notification de TWINT et peut commencer la configuration du système. Pour commander le matériel chez Hug-Witschi, il faut joindre le formulaire F3.029 dûment rempli.

Ce document décrit le processus d'enregistrement auprès de TWINT. Il s'applique aux stations de recharge avec code QR dynamique (affichage graphique) et aux automates avec code QR statique<sup>1</sup>.

- Important : pour que la mise en ligne fonctionne, vous devez savoir quelle méthode d'intégration est utilisée.
	- Code QR statique pour les distributeurs automatiques
	- Code dynamique pour *Compact Loader STANDARD* ou Beacon (non autorisé pour les appareils neufs)

Les deux méthodes ne peuvent pas être mélangées dans le même store. Si vous utilisez Twint sur des automates et Compact Loader dans le même projet, vous devez créer deux stores.

Exception : si TWINT doit être activé sur le terminal EFT du Compact Loader, cela ne s'applique pas, car Twint est traité par le contrat d'aquiering du terminal.

### **A. S'inscrire chez TWINT en tant que client professionnel**

#### **Inscription nouveau client**

Page d'accueil du portail d'enregistrement TWINT : https://www.twint.ch/acquirer/twint-acquiring-ag/

a. Appuyer sur le bouton S'inscrire maintenant

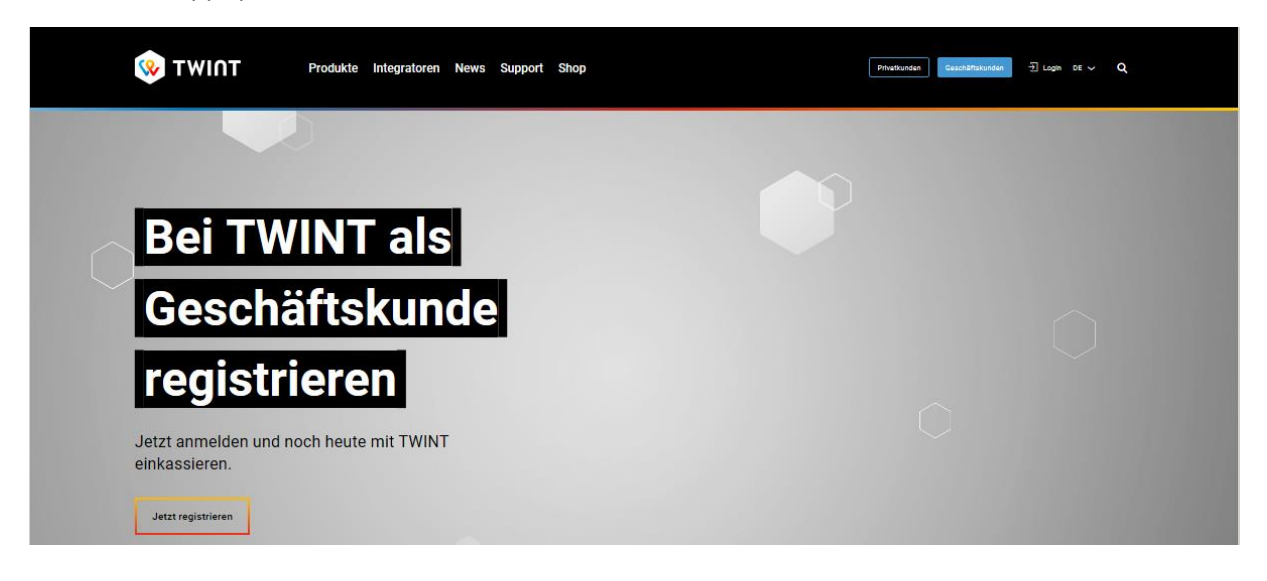

<sup>&</sup>lt;sup>1</sup> La variante avec beacon n'est plus supportée

AN168.2 TWINT Ouvrir un store\_v3 fr

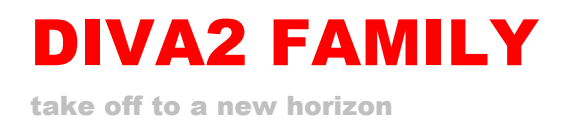

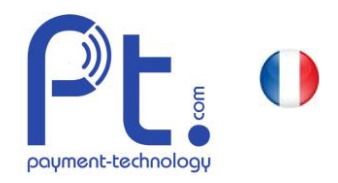

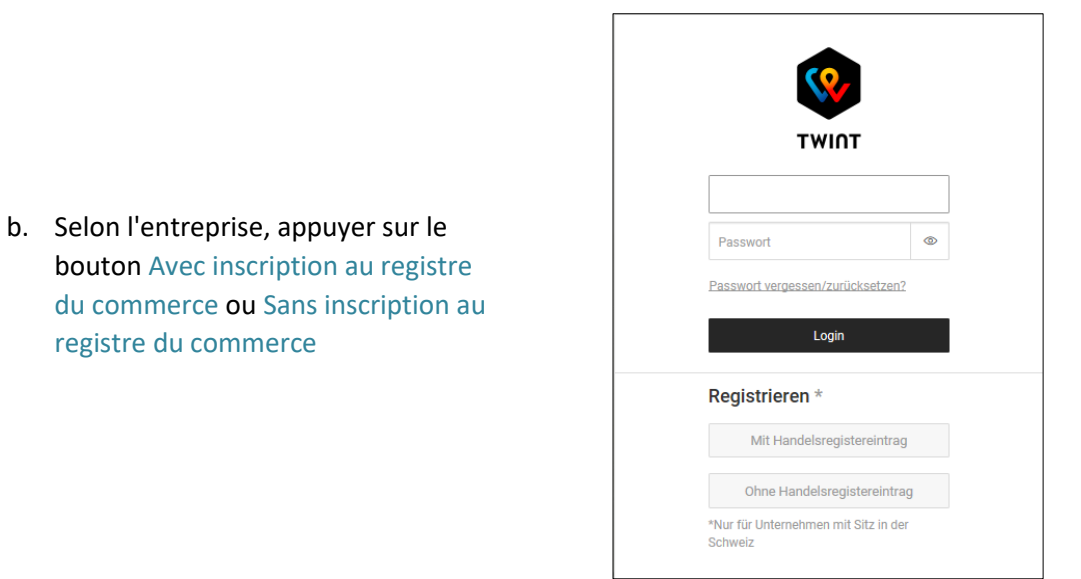

c. Remplir les données dans la section Votre entreprise, suivre les étapes 1 à 3, télécharger les documents éventuellement nécessaires

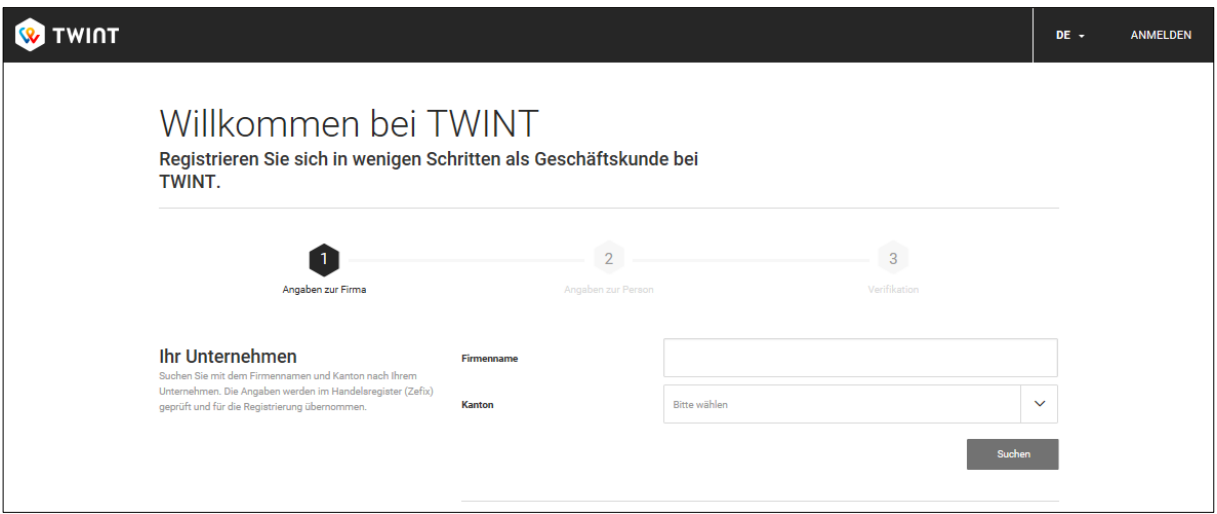

d. Attendre la confirmation de TWINT et ouvrir ensuite un magasin selon B.

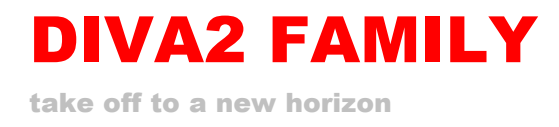

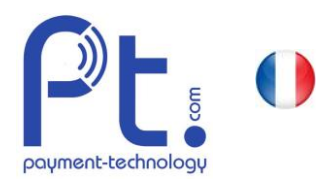

# **B. Ouvrir un nouveau TWINT Store pour les automates**

### **Gestion par le client**

### 1ère inscription

Page d'accueil du portail des partenaires TWINT [: https://portal.twint.ch/partner/gui/?login](https://portal.twint.ch/partner/gui/?login)

- a. Saisir l'e-mail et le mot de passe
- b. Saisir le code SMS reçu

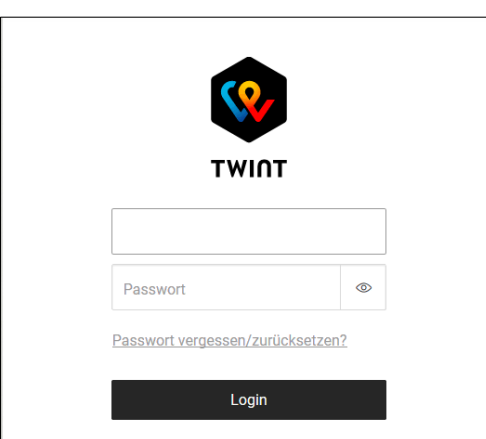

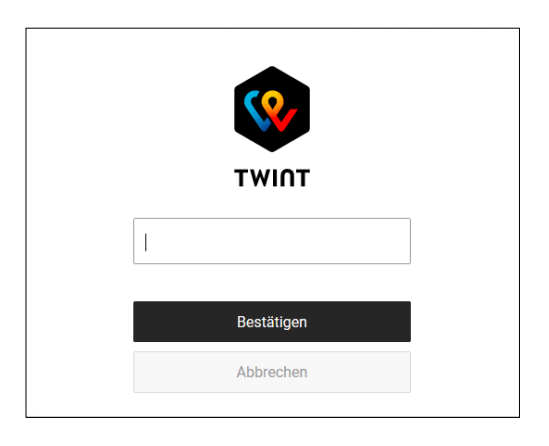

### 2. ouvrir un nouveau magasin

a. Sur la page principale, afficher la page Stores

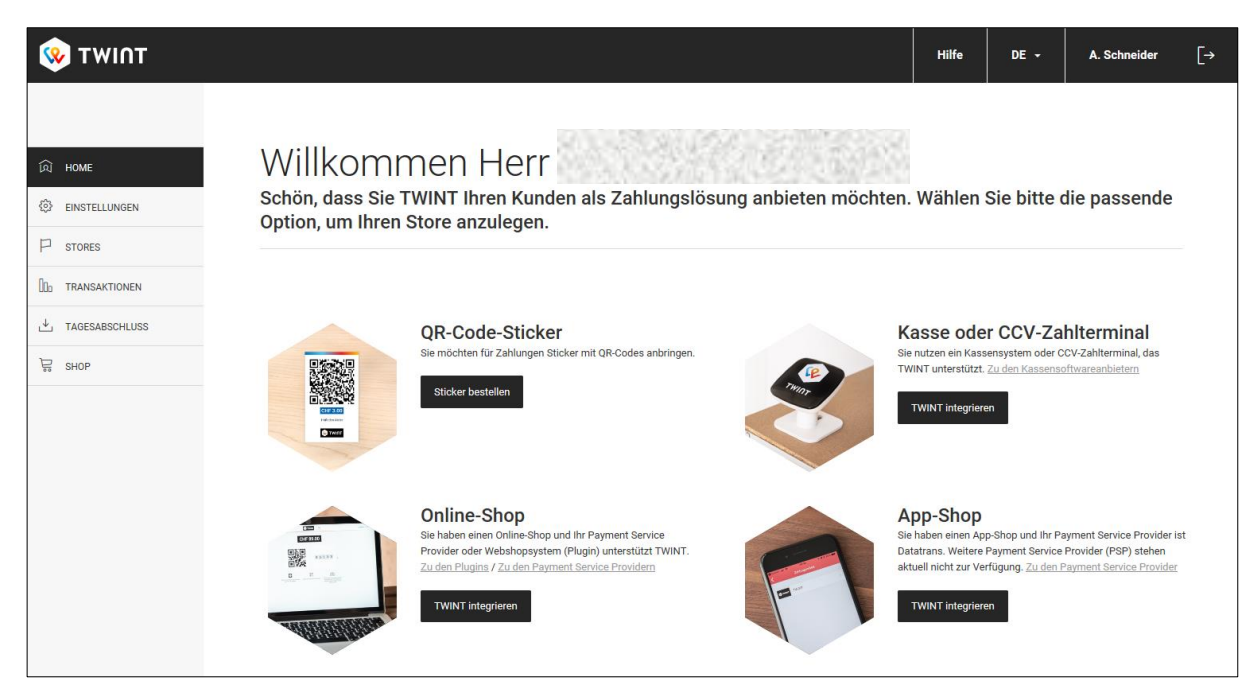

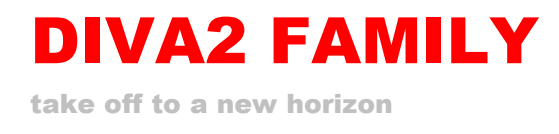

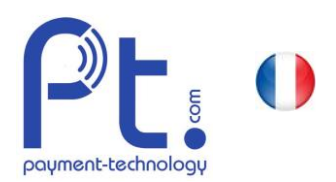

b. Dans la vue, vous voyez le cas échéant des magasins déjà existants. Dans le store, les caisses et les automates sont regroupés, par exemple pour un client final, une filiale client final ou un opérateur. Cliquer sur Ajouter caisse pour ouvrir un nouveau store (caisse et store sont ici utilisés comme synonymes).

Remarque : les différents distributeurs ne doivent pas être spécialement créés dans le portail. Grâce à la configuration correspondante du système DIVA2, les distributeurs automatiques apparaissent automatiquement dans le magasin.

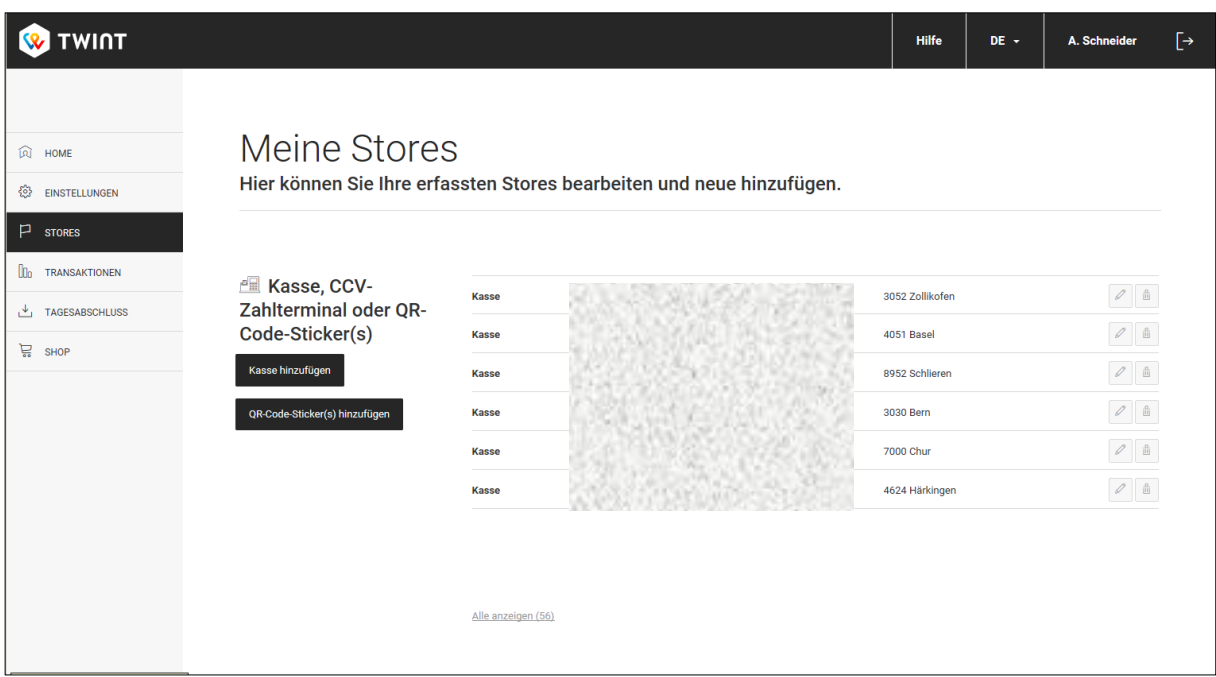

**ATTENTION** : dans le même magasin, il ne peut y avoir que des appareils de la même méthode d'intégration (QR dyn. ou beacon, QR statique).

- c. Sélectionner la branche : Catégorie = Alimentation, Sous-catégorie = Produits alimentaires, ...
- d. Remplir le nom et l'adresse du magasin : en général, l'entreprise où sont installés les distributeurs.

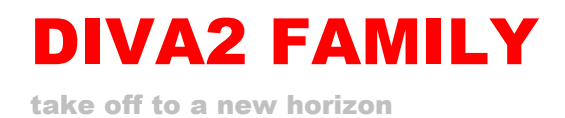

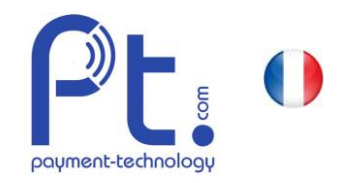

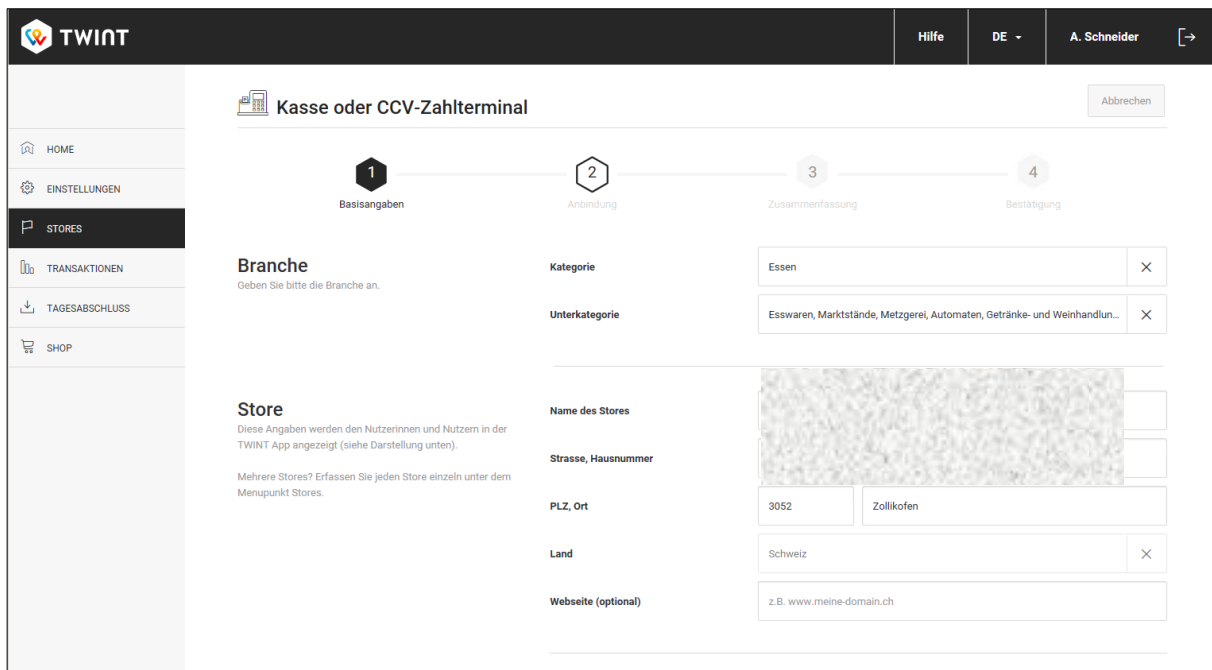

e. Si tu le souhaites, télécharge le logo de l'entreprise. Ainsi, l'attribution correcte est immédiatement visible.

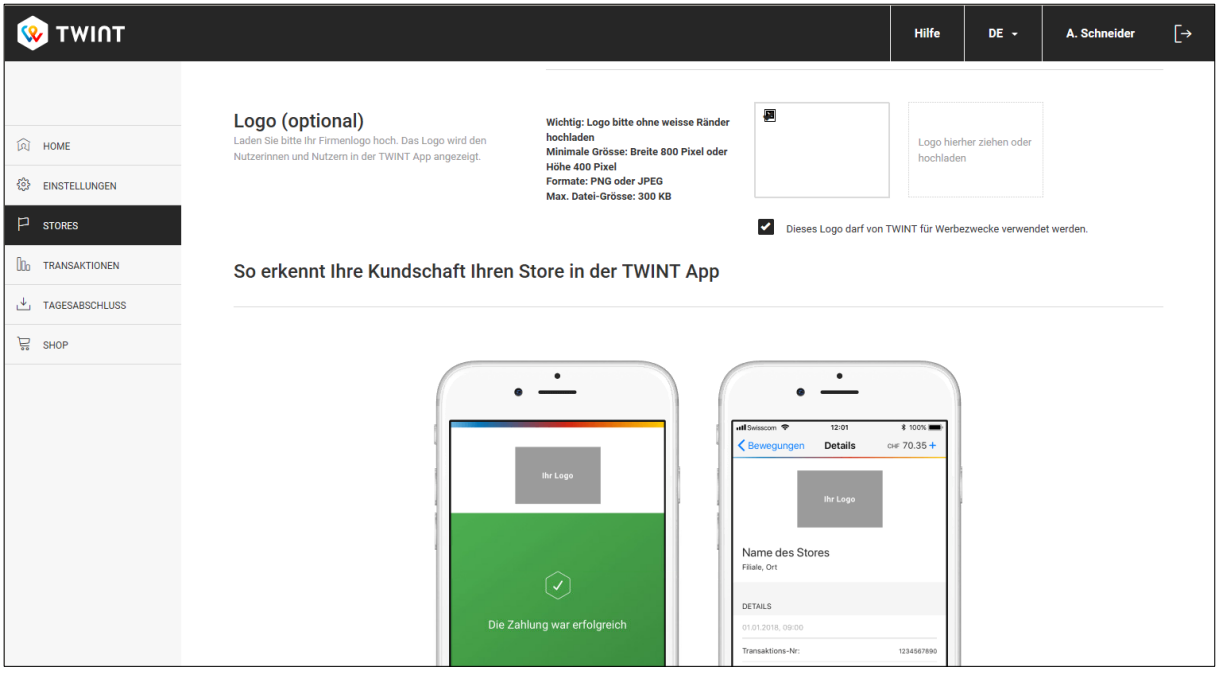

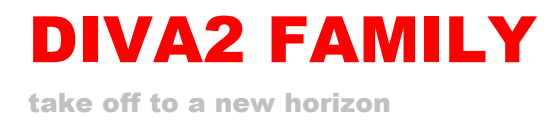

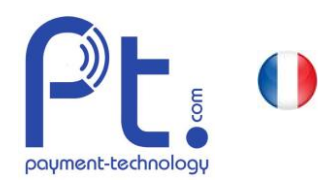

- f. Confirmer en cliquant sur le bouton Suivant
- g. **IMPORTANT :** Choisir le fabricant et le distributeur : en tapant "Hug" dans le champ de recherche, deux variantes de Hug-Witschi s'affichent : Hug-Witschi - Distributeurs automatiques (Static QR) tous les automates/machines à café avec autocollant Hug-Witschi - Compact Loader (Dynamic QR)

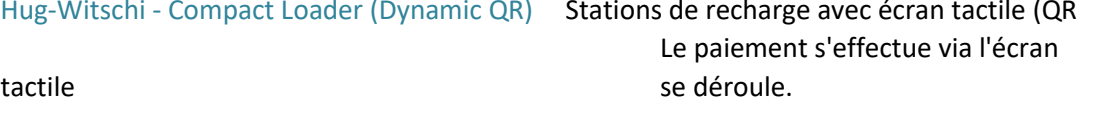

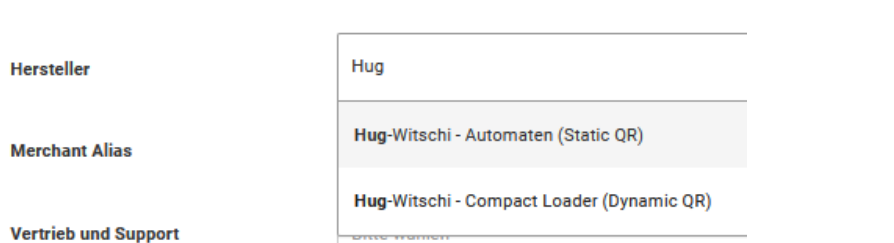

- h. Indiquer le compte de crédit : IBAN
- i. Remplir la désignation pour le décompte : Format= Client Lieu

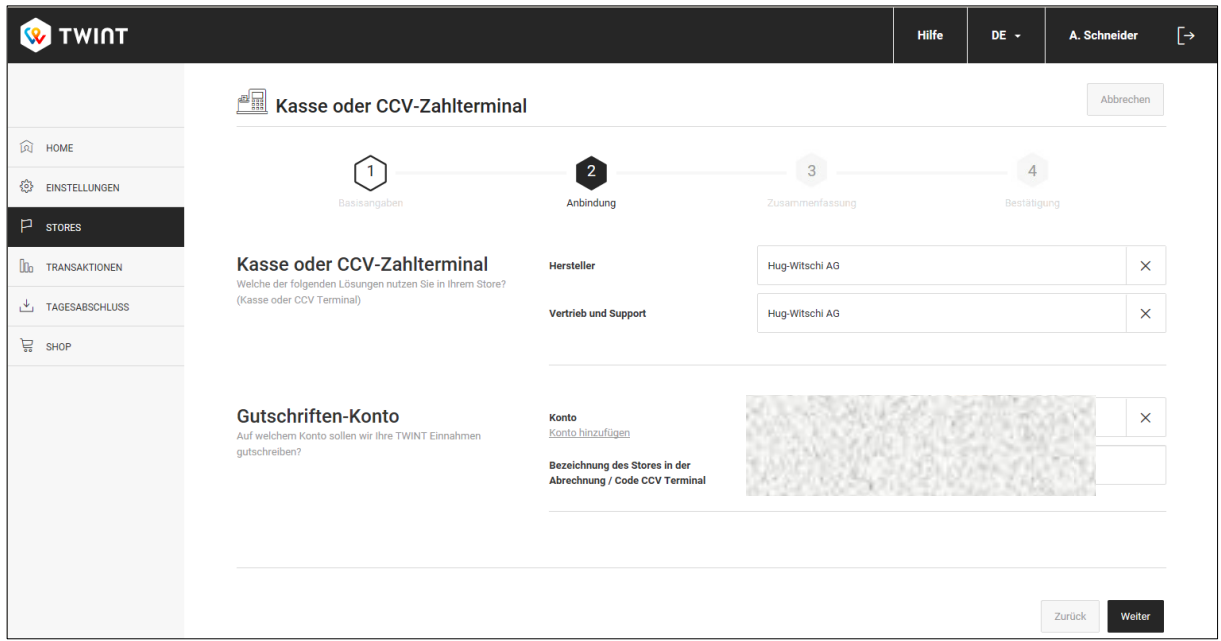

- j. Confirmer en cliquant sur le bouton Suivant
- k. Contrôle des données

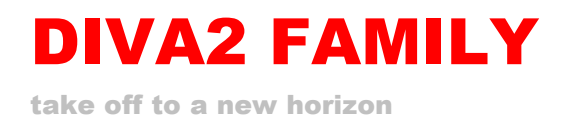

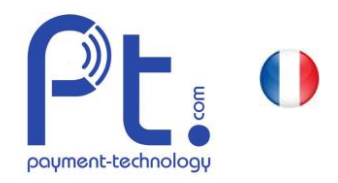

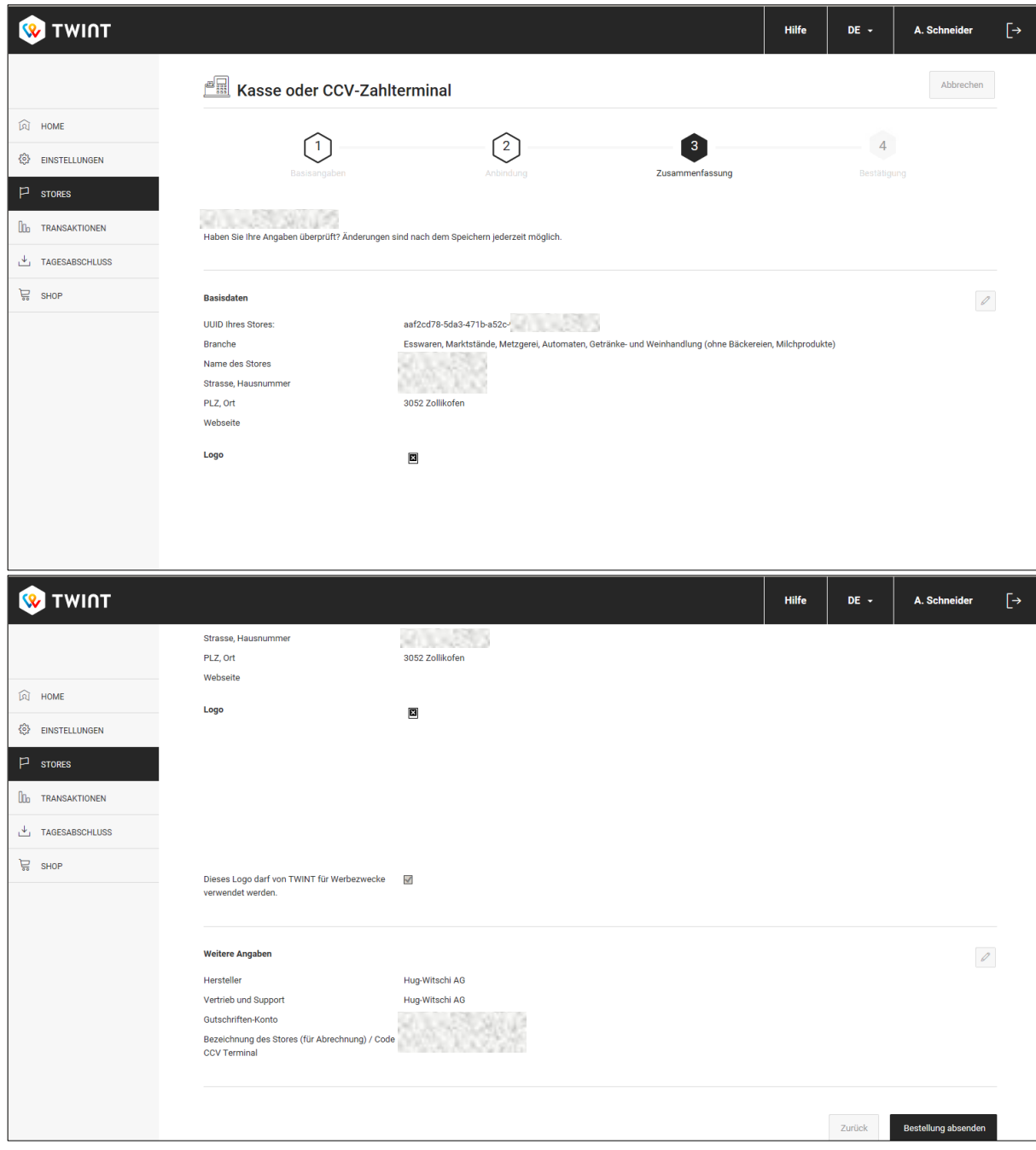

l. Terminer en cliquant sur Envoyer la commande.

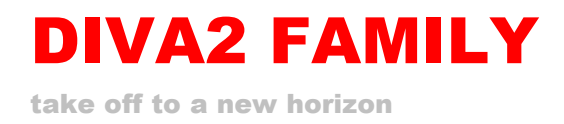

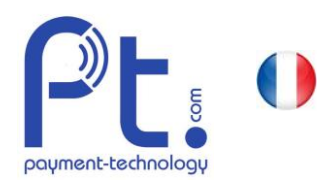

## 3. envoyer l'UUID

a. Peu de temps après, l'ouverture du magasin est confirmée par un mail.

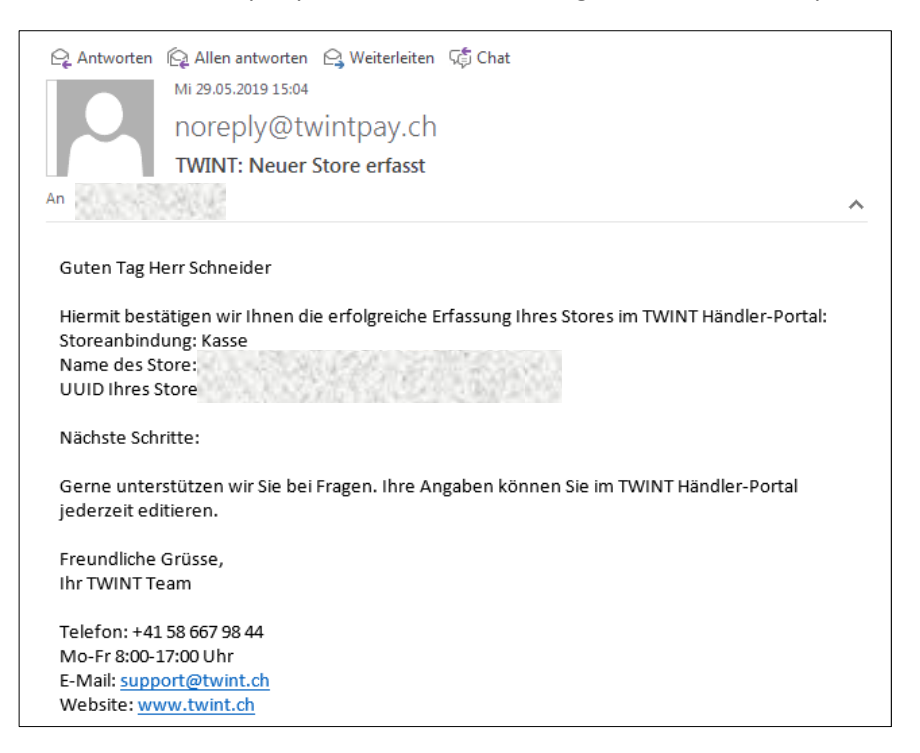

b. Transmettre ce mail à Hug-Witschi pour l'activation des automates.